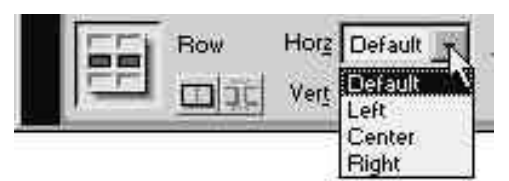

Figure 10.56 Horizontal alignment (Horz) options include Default, Left, Center, and Right.

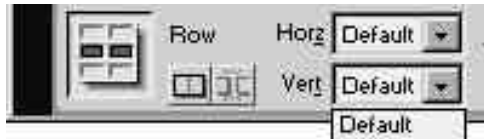

Top Middle **Bottom** Baseline

Figure 10.57 Vertical alignment options (Vert) include Default, Top, Middle, Bottom, and Baseline.

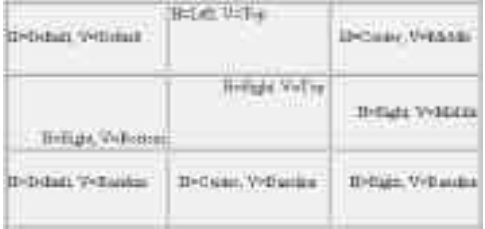

Figure 10.58 This table runs the gamut of content alignment options. The position of the Baseline vertical alignment is based on the imaginary lines that the characters rest on, and it generally follows the baseline of the bordering cells.

# **Adjusting Content Spacing**

In addition to table spacing, you can adjust where the content in your table's cells is placed:

- $\bullet$  In both horizontal and vertical alignment, choosing Default sets the alignment to the browser's default—usually left (horizontal) and middle (vertical).
- ◆ In most cases, then, you won't need to set alignment specifications for left or middle unless you're "changing it back" from a previous adjustment.
- ◆ Cell alignment properties override row and column specs, and column specs override row specs.

### **Changing Content alignment**

Horizontal alignment within a cell is the same as regular alignment on a page: the text is aligned with the left, right, or center of the cell. Vertical alignment controls the position of the text between the top and bottom of a cell.

#### **To change content alignment:**

- **1.** Click to place the insertion point in the column, row, or cell whose horizontal alignment you want to adjust. The Properties inspector will display properties for your selection. Verify that you selected the correct area by checking the Apply button on the Properties inspector.
- **2.** Click on the Horz drop-down menu, and select an alignment option: Default, Left, Center, or Right (Figure 10.56).
- **3.** Click on the Vert drop-down menu and select an option: Default, Top, Middle, Bottom, or Baseline (Figure 10.57).
- **4.** Click on OK to close the dialog box.

Your changes will be apparent when you place content in that area of the table (Figure 10.58).

## **Coloring Tables**

You can give a table a background color or background image that differs from the background of the overall page. You can also use different backgrounds in individual table cells.

#### **To choose a table background color:**

- **1.** Select the table and the Properties inspector will display Table properties.
- **2.** If the Table Properties inspector is collapsed, expand it by clicking on the Expander arrow.
- **3.** In the Bg Color text box:
	- ◆ Type or paste a hex value for the background color.

or

Click on the gray Color selector button to pop up the Colors palette (Figure 10.59). Hold down the mouse button and drag the pointer to select a color (Figure 10.60).

or

On the Colors palette, click on the Colors button  $\Box$  to open up the Color dialog box (Figure 10.61). For more on using the Color dialog box, see Chapter 2.

When you're finished making your selection, click on your color choice, and click on OK to close the Color dialog box, if necessary. The color change should be apparent immediately.

### ✔ **Tips**

- You can follow these steps for a single cell, a selection of cells, a column (Figure 10.62), or a row or entire table.
- To escape without choosing a color, press the Esc key (Windows only), or click on the space below the Colors palette. More color shortcuts are discussed in Chapter 2.

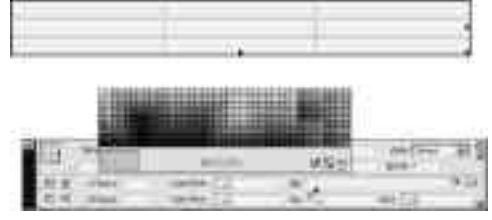

Figure 10.59 Click on the Color Selector button to pop up the Colors palette.

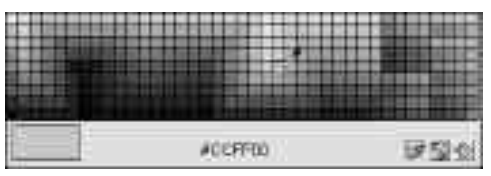

Figure 10.60 Choose a color from the Colors palette by clicking on it.

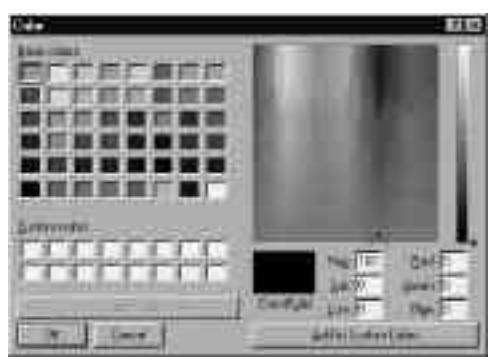

Figure 10.61 The Color dialog box offers additional color selection options. The Color dialog box for the Macintosh is substantively different, as discussed in Chapter 2.

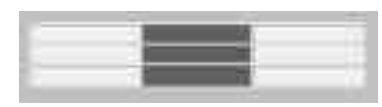

Figure 10.62 I colored one column in this table. Notice that the table, the page, and the column use three different colors.

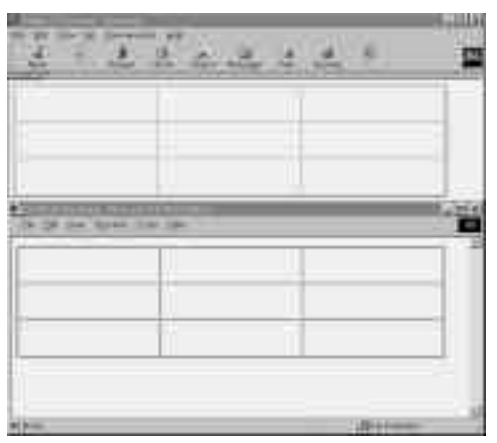

Figure 10.63 This table, seen in Navigator 4.5 on top and IE 5 below, has colored borders. In Navigator, the color appears only on the table's outer edges.

Figure 10.64 I used yellow for the light border color and dark gray for the dark border colors. Navigator doesn't display light or dark border colors, and IE displays both.

### **Adjusting border colors**

There are three possible border color selections you can make: Border, Light Border, and Dark Border.

### **To adjust border colors:**

- **1.** Select your table to view table properties in the Properties inspector.
- **2.** For one (or all) of the color choices, Border, Light Border, and Dark Border, follow step 3 in To choose a table background color on the previous page.

Figure 10.63 shows a table with colored borders, and Figure 10.64 shows a table with light and dark border colors.

### ✔ **Tips**

- You can adjust the color of the border, the light border, or the dark border for a row, a column, or a single cell as well.
- Netscape shows border colors as shades of the selected colors. A lighter tint appears on the upper and left borders of the table, and a darker shade appears on the lower and right borders of the table.
- Internet Explorer shows border colors as a solid outline around each cell in the table, unless light and dark border colors are selected, in which case the regular border color is not shown at all.
- Navigator will display the Border color, but not the Light and Dark Border colors. Those are conventions of Internet Explorer.
- You can set the Border, Light Border, and the Dark Border, but all three of them will not show up at once. However, this is the only way to get shaded borders in both Navigator and IE.

### **Setting a background image**

You can set a background image for an entire table, a table cell, a column, or a row.

#### **To use a table background image:**

- **1.** In the Document window, select the table or table element you want to supply with a background image.
- **2.** In the Properties inspector, type the URL of the image you want to use in the Bg text box (the larger of the two identically named text boxes) (Figure 10.65).

#### or

Click on the Browse button to open the Select Image Source dialog box and select the image from your local machine. or

If you're using a local Site, drag the Point to File icon onto the image file in the Sites window.

Either way, the image path will appear in the Bg text box, and the image will load in the table in the Document window

Figure 10.66 shows a table that uses a background image.

✔ **Tip**

```
■ A convenient shortcut for coloring tables
is the Format Table dialog box (Figure
10.67), which allows you to choose from
predetermined background color
schemes. To use the dialog box, select
Commands > Format Table from the
Document window menu bar.
```
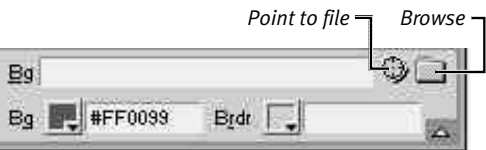

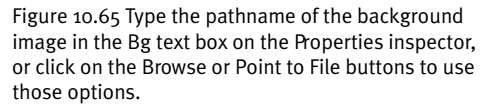

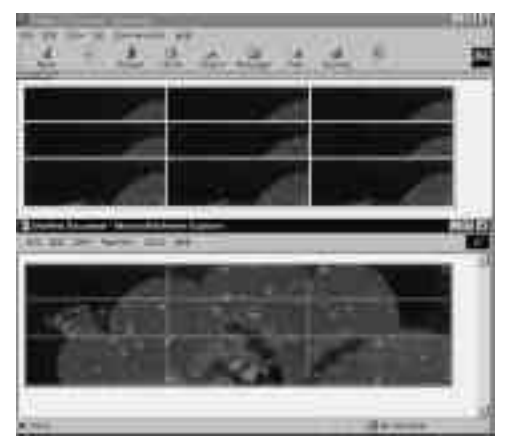

Figure 10.66 I used a table background image in this table. Navigator (top) tiles the image in each cell, while IE (bottom) uses the image as a background for the entire table.

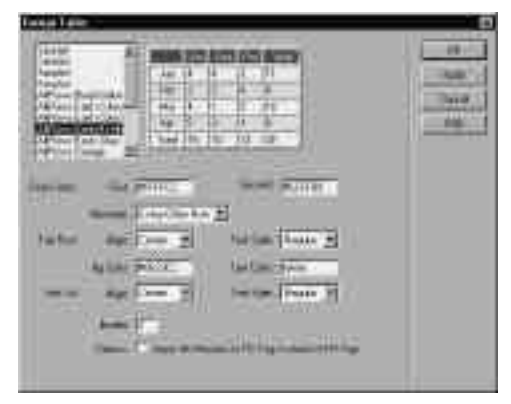

Figure 10.67 Use the Format Table dialog box to choose from predetermined color schemes. Any color choices you make for columns or individual cells will override these default schemes.

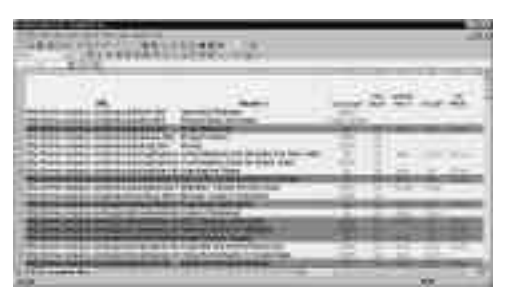

Figure 10.68 I want to put this Excel production worksheet on the corporate intranet. I convert it to HTML so that anyone in the office can access it without needing Excel in order to open it. Before I can import this file into Dreamweaver, I will need to save it as a CSV file.

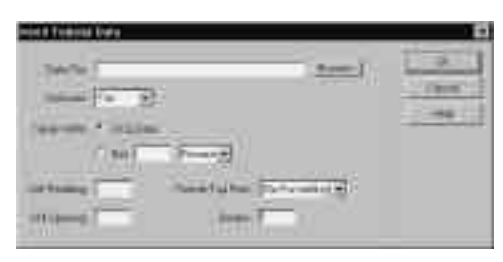

Figure 10.69 The Insert Tabular Data (or Import Table Data) dialog box allows you to choose a database or spreadsheet file to import as an HTML table, and to set parameters for how that table will look.

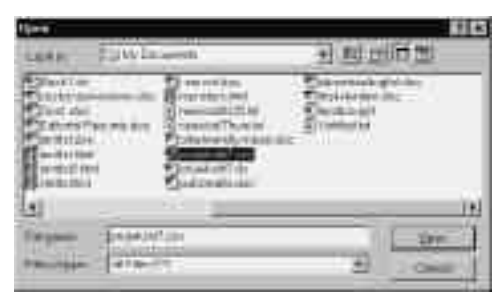

Figure 10.70 In choosing the file to import, note that I chose the CSV file (comma-separated values, in Microsoft terms) rather than the XLS (Excel Spreadsheet file) just below it.

# **Inserting Tabular Data**

Using Dreamweaver 3, you can import complex sets of data from database or spreadsheet files into an HTML table. Theoretically, any program that can save content as a delimited data file (particularly comma- and tabdelimited) can be imported. Specific examples are Microsoft Excel, Microsoft Access, 4D, Emacs, and Oracle (Figure 10.68).

Before beginning, you (or your database expert) need to export the information from the database or spreadsheet program into a data file. You must know what character the file uses as a delimiter. If you don't know, get it from your database engineer.

### ✔ **Tip**

■ Nearly any database, spreadsheet, or even address book program can save data as comma-delimited or tab-delimited data files. Two notable exceptions are Lotus Notes and Filemaker. You may need to save out data and format it in another application to use data from these applications in a Dreamweaver table.

#### **To import table data:**

**1.** You can use either of two menu commands that work exactly the same. From the Document window menu bar, select Insert > Tabular Data.

or

From the Document window menu bar, select File > Import > Import Table Data. Either way, the Insert Tabular Data (or Import Table Data) dialog box will appear (Figure 10.69). The dialog boxes are identical aside from their names.

**2.** To select the data file containing the data to be inserted into your table, click Browse. The Open dialog box will appear (Figure 10.70).

continues on next page

#### Chapter 10

- **3.** Select the file and click on Open. You will return to the Insert Tabular Data (or Import Table Data) dialog box (Figure 10.71).
- **4.** Your data file uses punctuation to mark the spaces between table cells. Usually, the file is comma-delimited or tab-delimited; it may also use semicolons or colons. Choose the proper mark from the Delimiter drop-down menu.

or

If the file uses another delimiter, select Other, and then type the name of the delimiter in the text box that appears.

**5.** You and Dreamweaver will allocate the width of the table in the Table Width area of the dialog box (Figure 10.71). To base the table width on whatever space the data takes up, click the Fit to Data radio button. (You can reformat the table later.)

or

To set the width, at 100 percent, for example, type an amount in the Set text box, and then choose Pixels or Percent from the Set drop-down menu.

- **6.** To preset Cell Padding and Cell Spacing, type a number in those text boxes. (See the previous section, Adjusting Table Spacing, to find out how this works.)
- **7.** Presumably, the top row will consist of column headings; Mailing Address, for example. To format the top row, select Bold, Italic, or Bold Italic from the Format Top Row drop-down menu (Figure 10.71).
- **8.** To set a border (1, 0, or other), type a number in the Border text box.
- **9.** When you're done, click on OK, and Dreamweaver will import the data and create the table in the Document window (Figure 10.72).

#### *Format Top Row drop-down menu*

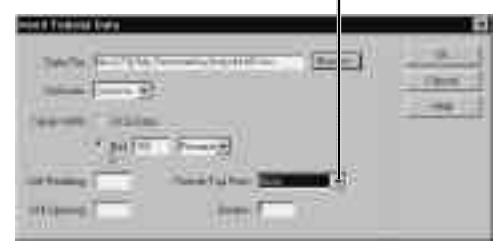

Figure 10.71 I have selected a file to import (the path is shown in the Data File text box); I have selected Comma as the delimiter; I have set the width of the table to 100 Percent of the page; and I have chosen Bold as the top-row formatting.

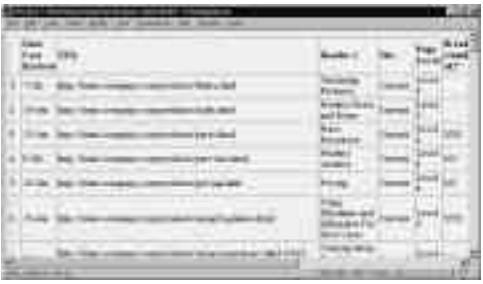

Figure 10.72 After importing the file, Dreamweaver drew this (rather plain) table. I will need to make some changes to make it look better. Also, any columns or fields that were hidden in the Excel file are still imported into the Dreamweaver table.

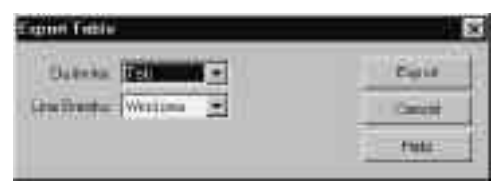

Figure 10.73 You can use the Export Table dialog box to save an HTML table as a data file.

| <b>STATE SUPPORTING</b><br>TAYLOR AVE ALA<br>š |      |                  |  |  |  |  |  |  |  |
|------------------------------------------------|------|------------------|--|--|--|--|--|--|--|
|                                                |      |                  |  |  |  |  |  |  |  |
|                                                |      |                  |  |  |  |  |  |  |  |
|                                                |      | <b>The State</b> |  |  |  |  |  |  |  |
|                                                |      |                  |  |  |  |  |  |  |  |
| --                                             |      |                  |  |  |  |  |  |  |  |
|                                                |      |                  |  |  |  |  |  |  |  |
|                                                |      |                  |  |  |  |  |  |  |  |
|                                                |      | --               |  |  |  |  |  |  |  |
| -----                                          |      |                  |  |  |  |  |  |  |  |
| ---                                            |      | <b>TITLE</b>     |  |  |  |  |  |  |  |
|                                                |      | m<br>٠           |  |  |  |  |  |  |  |
|                                                |      | ٠                |  |  |  |  |  |  |  |
|                                                |      |                  |  |  |  |  |  |  |  |
| <b>Mark Association</b>                        |      |                  |  |  |  |  |  |  |  |
|                                                |      |                  |  |  |  |  |  |  |  |
|                                                |      | z                |  |  |  |  |  |  |  |
|                                                | 7117 |                  |  |  |  |  |  |  |  |
|                                                |      | ×                |  |  |  |  |  |  |  |
|                                                | ≂    | w<br>÷           |  |  |  |  |  |  |  |
| ÷                                              |      | ٠<br>-           |  |  |  |  |  |  |  |

Figure 10.74 I applied Dreamweaver's autoformatting (Commands > Format Table). I also shortened the URLs to site-root relative paths to make the table easier to navigate, and applied some font formatting to the header cell.

## **Exporting Tables**

You can also export table data from Dreamweaver into a data file. For instance, if you import data into Dreamweaver and then update the information in Dreamweaver, you may want to open the updated data in your database or spreadsheet program.

Before you begin, you need to have a page containing a table with data in it open in Dreamweaver.

#### **To export table data:**

- **1.** From the Document window menu bar, select File > Export > Export Table. The Export Table dialog box will appear (Figure 10.73).
- **2.** From the Delimiter drop-down menu, select the delimiter you wish to use. This should be the default delimiter of the program you'll be importing the data into. If you're not sure, Comma and Tab are safe bets.
- **3.** In data files, line breaks are actually characters. From the Line Breaks drop-down menu, select the platform your data file will be opened on. If you're not sure, check with your database guru; if you have to guess, pick Windows.
- **4.** Click on Export and the Export Table As dialog box will appear. You will need to supply a file extension with your filename. If you're not sure what extension to use, you can add it later by changing the name of the file.
- **5.** Click on Save. The Export Table As dialog box will close and the file will be saved on your computer.

## **Sorting Table Contents**

Typing stuff into a table can be a pain in the butt if you need the contents to be in order. In Microsoft Word and Microsoft Excel, you can type the stuff in any order you like and then sort table contents alphabetically or numerically. In Dreamweaver, you can do the same thing. No, really!

#### **To sort table contents:**

- **1.** Click within the table you want to sort.
- **2.** From the Document window menu bar, select Commands > Sort Table. The Sort Table dialog box will appear (Figure 10.75).
- **3.** From the Sort By drop-down menu, select the column (by number) to sort by first.
- **4.** From the Order drop-down menu, select Alphabetically or Numerically.
- **5.** From the next drop-down menu, select Ascending (A-Z, 1-9) or Descending (Z-A, 9-1).
- **6.** To sort by a secondary column next, repeat steps 3-5 for the Then By section of the dialog box.
- **7.** To include the first row in your sort, check the Sort Includes First Row checkbox.
- **8.** To have any row formatting travel with the sort, check the Keep TR Attributes With Sorted Row checkbox.
- **9.** Click on OK to close the Sort Table dialog box. The table will be sorted according to the criteria you specified.

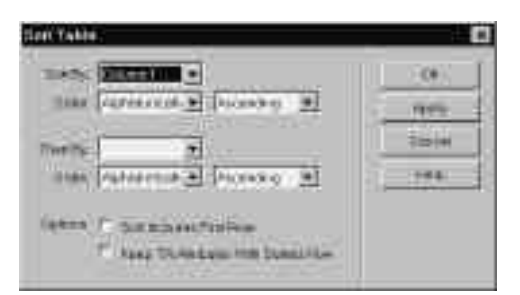

Figure 10.75 Use the Sort Table dialog box to specify criteria by which to sort the contents of a table.